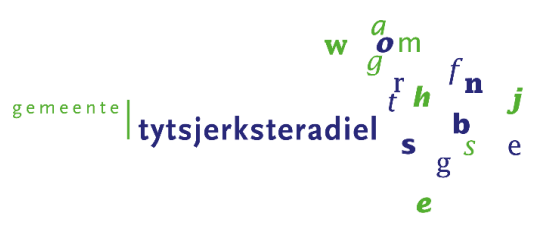

Onderwerp : Handleiding reserveren en e-ticket kopen

Wilt u aanmelden voor een activiteit? Volg onderstaande stappen voor het reserveren voor deelname aan de activiteit en het aanschaffen van het toegangsticket.

#### STAP 1 | NAAR DE WEBSHOP

Open de pagina van onze webshop [https://webshop.t-diel.nl](https://webshop.t-diel.nl/) of via de link op de website [https://www.wetterstins.nl](https://www.wetterstins.nl/)

Maak de volgende keuze:

- a. U bent in het bezit (geweest) van een zwempas van zwembad De Wetterstins en/of zwembad De Sawn Doarpen. Ga verder met stap 2.
- b. U heeft geen zwempas (gehad) van zwembad De Wetterstins en/of zwembad De Sawn Doarpen en staat nog niet in ons systeem. Ga verder met stap 3.

#### STAP 2 | INLOGGEN

a. U bent in het bezit (geweest) van een zwempas van zwembad De Wetterstins en/of zwembad De Sawn Doarpen

U bent klant van het zwembad en bent in het bezit (geweest) van een zwempas. Om dubbeling in ons systeem te voorkomen, moet u géén nieuw account aanmaken. U kunt inloggen met uw inloggegevens. Voor reserveren, ga verder naar stap 4. Zijn uw inloggegevens niet bij u bekend? U kunt uw gegevens altijd opvragen via 'Wachtwoord of gebruikersnaam vergeten'.

Kies voor [Wachtwoord of gebruikersnaam vergeten?]

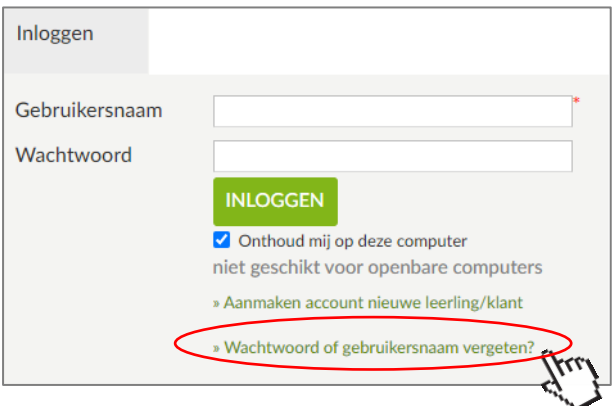

Op de daaropvolgende pagina vult u het e-mailadres in, waarmee u staat geregistreerd in ons klantenbestand en kiest u voor [verzenden]. Uw e-mailadres moet wel bij ons bekend zijn. U kunt dit laten controleren bij de balie van het zwembad.

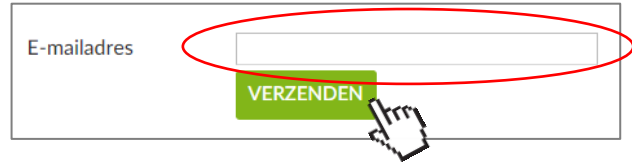

U ontvangt, binnen enkele minuten, een mail met uw gebruikersnaam en een link om uw wachtwoord aan te maken. Wordt er geen gebruikersnaam vermeld? Stuur dan een mail naar [info-wetterstins@t-diel.nl](mailto:info-wetterstins@t-diel.nl) U ontvangt van ons uw gebruikersnaam.

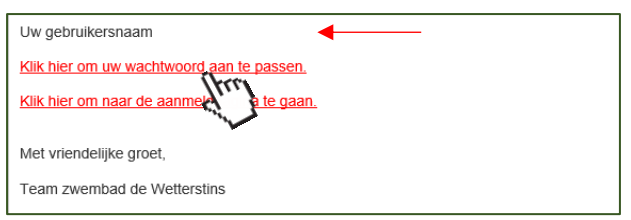

Kies een uniek wachtwoord. Uw wachtwoord moet bestaan uit minimaal 6 tekens. Kies vervolgens voor [wachtwoord aanpassen].

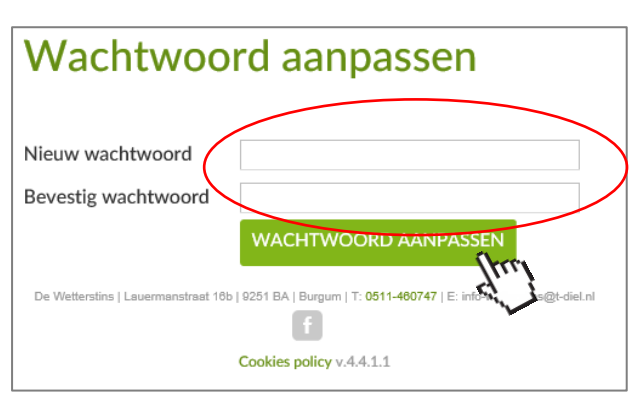

Via de button [inloggen] komt u direct op de inlogpagina terecht.

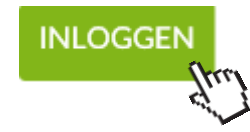

Voortaan kunt u met uw gebruikersnaam en wachtwoord inloggen op onze webshop. Na inloggen komt u terecht op uw persoonlijke pagina, waar u kunt reserveren voor een activiteit, een e-ticket kunt aanschaffen en/of uw abonnement kunt verlengen (m.u.v. de combi-abonnementen). Voor reserveren, ga verder naar stap 4.

## STAP 3 | ACCOUNT AANMAKEN

b. U heeft geen zwempas (gehad) van zwembad De Wetterstins en/of zwembad De Sawn Doarpen en bent nog geen klant van het zwembad.

U bent (nog) geen klant en wilt graag komen zwemmen. U kunt reserveren voor een activiteit en registreren als gast. Wilt u ook gebruik maken van een abonnement of inzicht krijgen in uw aankopen, kies dan voor [Aanmaken account nieuwe leerling/klant].

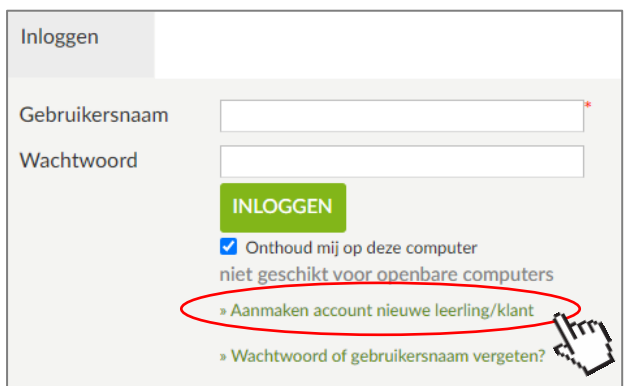

Maak een gebruikersnaam en wachtwoord aan, waarmee u voortaan wilt inloggen en kies [volgende]. Sla uw gebruikersnaam en wachtwoord ergens op.

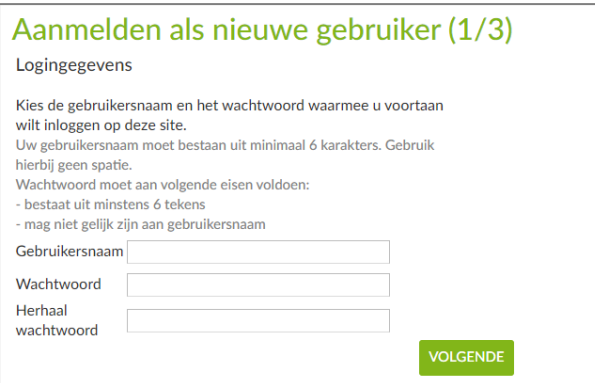

In het volgende scherm vult u uw persoonsgegevens in en kies [volgende]. Wanneer u akkoord gaat met de algemene voorwaarden en met de privacy-policy, kunt u deze aanvinken. Kies vervolgens [account aanmaken].

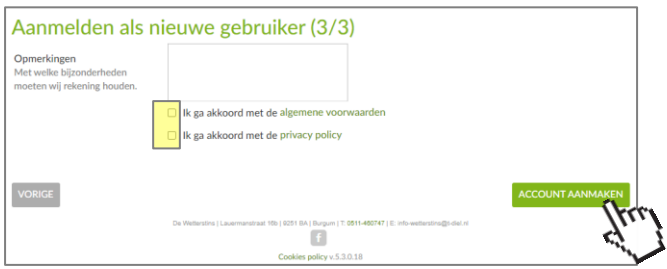

Voortaan kunt u met uw gebruikersnaam en wachtwoord inloggen op onze webshop. Na inloggen komt u terecht op uw persoonlijke pagina, waar u kunt reserveren, een e-ticket kunt aanschaffen en/of uw abonnement kunt verlengen (m.u.v. de combiabonnementen). Voor reserveren, ga verder naar stap 4

#### RESERVEREN

#### STAP 4 | ACTIVITEIT KIEZEN

U bent ingelogd en komt terecht op je persoonlijke pagina. Voor het aanmelden voor deelname aan een activiteit, kiest u voor het tabblad [Reserveren].

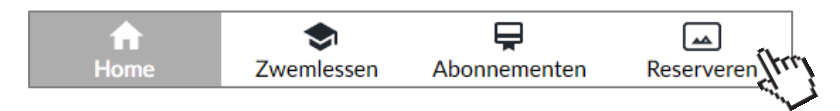

Kies de gewenste activiteit. In dit voorbeeld kiezen we voor zeemeerminzwemmen. Voor informatie over de verschillende activiteiten, verwijzen wij u naar onze website.

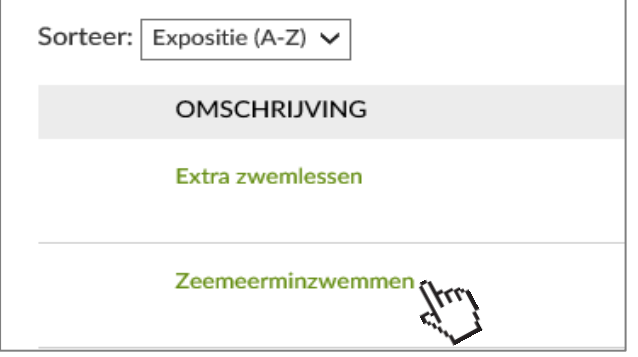

#### STAP 5 | DAG EN TIJD

Selecteer eerst de datum op de kalender.

- Grijs gearceerd : De dagen waarop de activiteit wordt aangeboden,
- 
- Groen gearceerd : De geselecteerde dag.
- 
- Rood gearceerd : Voor deze datum zijn er geen beschikbare plaatsen meer. Kies een andere dag.

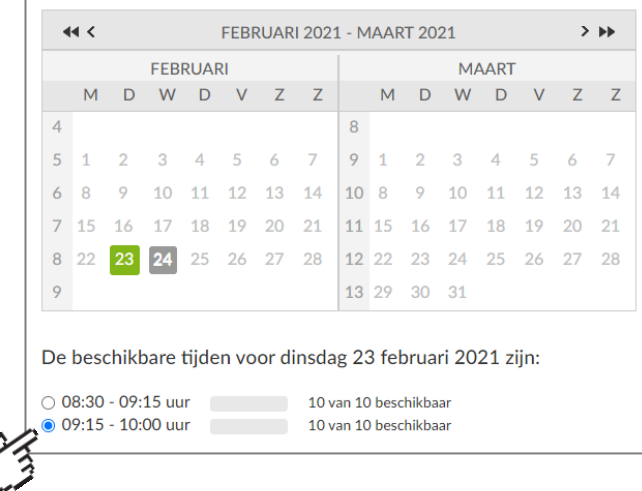

U ziet nu de beschikbare tijden en plaatsen voor deze dag. Kies de gewenste tijd door deze te selecteren.

### STAP 6 | SOORT EN AANTAL TICKETS

Vervolgens kiest u het soort en het aantal tickets die u nodig bent, door middel van de pijltjestoetsen. Het is mogelijk om tickets voor meerdere personen aan te schaffen. Druk op (i) voor meer informatie. Bent u klaar? Voeg dan uw reservering toe aan uw winkelwagen.

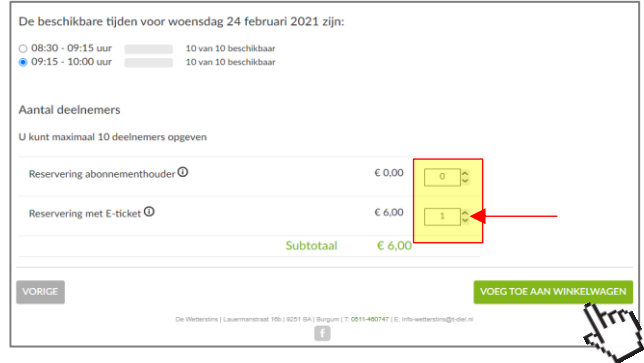

#### STAP 7 | WINKELWAGEN

In het volgende scherm krijgt u een overzicht te zien van uw winkelwagen. Wilt u nog een reservering maken, kies dan [verder winkelen]. Bent u akkoord, kies dan [doorgaan].

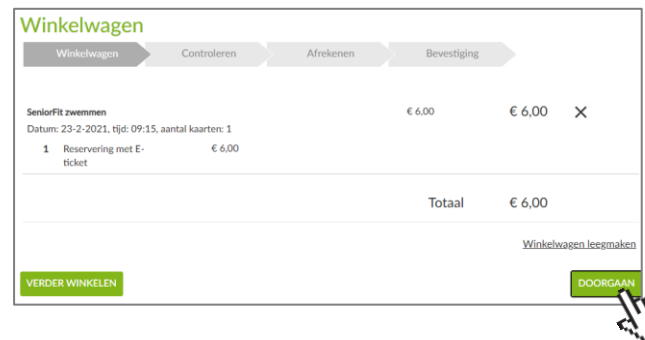

### STAP 8 | CONTROLEREN VAN BESTELLING

Controleer de bestelling en uw persoonlijke gegevens. Vervolgens kunt u de [bestelling plaatsen].

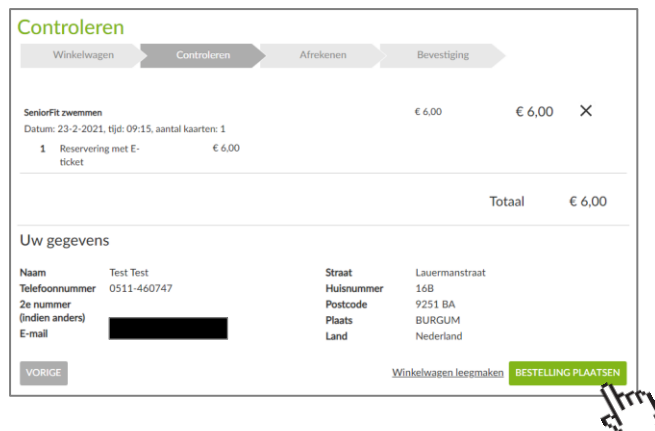

# STAP 9 | ONLINE BETALEN MET IDEAL

Klik op [betaal online] om naar het betalingsscherm te gaan.

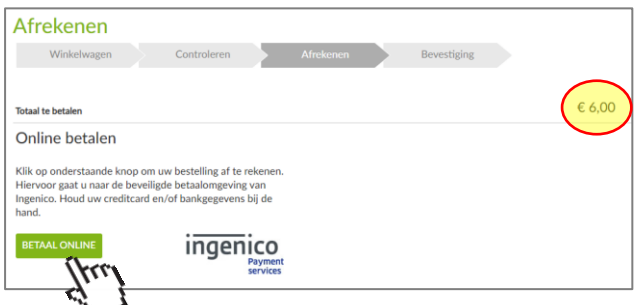

Kies eerst de gewenste betalingsmethode, door op de afbeelding iDeal of Paypal te klikken.

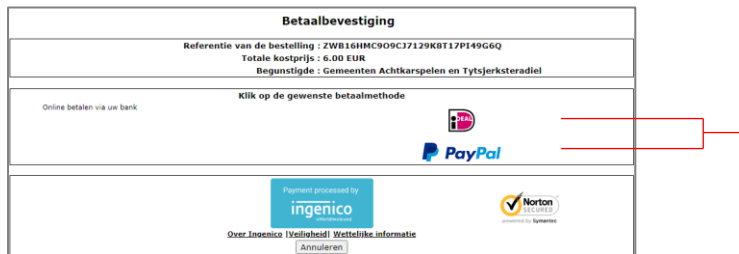

Volg de betaalinstructies van uw bank.

### STAP 10 | RESERVERINGSBEWIJS EN E-TICKET DOWNLOADEN

Na het succesvol afronden van de betaling, komt u op de bevestigingspagina. U kunt direct uw E-ticket opslaan of uitprinten. Via de mail ontvangt u ook de bevestiging met als bijlage uw E-ticket als pdf. Heeft u geen mail ontvangen? Controleer dan even uw spambox (afzender mail: [noreply@t-diel.nl\)](mailto:noreply@t-diel.nl).

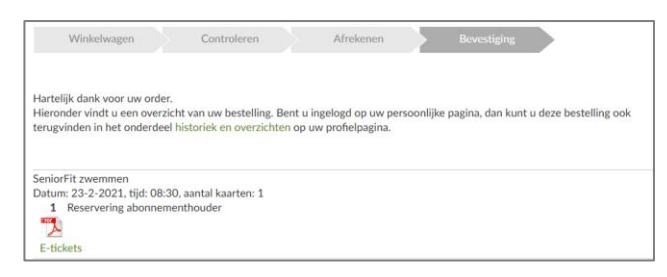

U kunt uw aangeschafte tickets ook altijd terugvinden op uw persoonlijke account bij [Mijn profiel]-[Historiek en overzichten]-[Mijn reserveringen]. Klik of het pdf-symbool om het ticket te kunnen inzien of uit te printen.

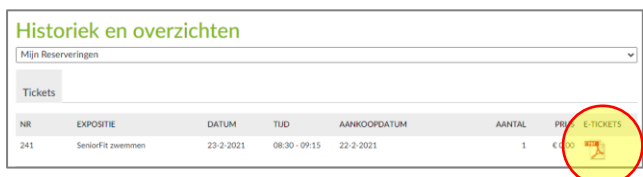

### STAP 11 | E-TICKET EN RESERVERINGSBEWIJS GEBRUIKEN

Neem uw ticket uitgeprint of digitaal mee naar het zwembad. Voor toegang kunt u de barcode van het E-ticket aanbieden bij de afwaardeerzuil. Het ticket is alleen geldig op de gereserveerde dag en tijd.

Heeft u een reservering staan, maar bent u verhinderd? Geef dit dan zo spoedig mogelijk, het liefst 24 uur van tevoren, aan ons door via [0511-460747.](tel:0511460747)

Heeft u toch nog vragen naar aanleiding van deze handleiding? Neem gerust contact op met het zwembad via [info-wetterstins@t-diel.nl](mailto:info-wetterstins@t-diel.nl)

Graag tot ziens in het zwembad!